#### **1.Τι είναι το DEM.**

Ψηφιακό Μοντέλο Εδάφους (DEM) θεωρείται κάθε "**ψηφιακή αναπαράσταση του εδάφους**". Παρότι με βάση τον ορισμό αυτό οι ψηφιακές αναπαραστάσεις ισοϋψών καμπυλών και υψομετρικών σημείων μπορούν να θεωρηθούν DEM, συνήθως με τον όρο αυτό υπονοούνται χωρικά μοντέλα με συνεχή κατανομή στο χώρο (ενιαίες επιφάνειες).

#### **2.Πως δημιουργούνται τα DEM**

Η δημιουργία των ψηφιακών μοντέλων εδάφους βασίζεται σε αρχεία καταγραφών υψομέτρου (δειγματοληψίες) της γήινης επιφάνειας. Τα αρχεία αυτά μπορεί να αντιστοιχούν σε άμεσες καταγραφές και ενόργανες μετρήσεις (π.χ. με χρήση θεοδόλιχου, διαφορικού GPS κλπ), να προέρχονται από φωτογραμμετρική ανάλυση σε στερεοζεύγη αεροφωτογραφιών είτε τέλος να είναι παράγωγα δορυφορικής τηλεπισκόπησης (π.χ. δεδομένα Synthetic Aperture Radar (SAR) ή δεδομένα Light Detection And Ranging (LIDAR)

Tip: πολλά DEM για μεγάλες περιοχές υπάρχουν έτοιμα και μπορεί κάποιος να τα κατεβάσει πχ

**<https://www.opendem.info/> ή [https://www.eea.europa.eu/data-and-maps/data/copernicus](https://www.eea.europa.eu/data-and-maps/data/copernicus-land-monitoring-service-eu-dem)[land-monitoring-service-eu-dem](https://www.eea.europa.eu/data-and-maps/data/copernicus-land-monitoring-service-eu-dem)**

Για τη δημιουργία ψηφιακών μοντέλων εδάφους σε μικρότερης έκτασης περιοχές (όπως είναι πχ οι εκτάσεις ανασκαφών ή αρχαιολογικές μικροπεριοχές) αξιοποιούνται άλλες ψηφιακές καταγραφές (συνήθως ισοϋψείς καμπύλες ή/ και υψομετρικά σημεία) οι οποίες έχουν δημιουργηθεί με άμεση συλλογή στοιχείων είτε στο πεδίο είτε με φωτογραμμετρικές μεθόδους. Με αυτόν τον τρόπο και με τεχνικές χωρικής παρεμβολής (spatial interpolation) είναι δυνατή η δημιουργία DEM.

3.Oι δυνατότητες τις οποίες συγκεντρώνουν τα ψηφιακά μοντέλα εδάφους για την παρουσίαση, επεξεργασία και ανάλυση υψομετρικών δεδομένων τα καθιστούν απαραίτητο συστατικό ενός ολοκληρωμένου Συστήματος Γεωγραφικών Πληροφοριών. Σε ένα DEM, σε κάθε σημείο με συντ/νες x,y, αντιστοιχεί μία τιμή της μεταβλητής z (υψόμετρο). Έτσι, το υψόμετρο μιας περιοχής μελέτης, θεωρείται ότι μεταβάλλεται χωρικά με συνεχή τρόπο.

## **4. Είδη ψηφιακών μοντέλων εδάφους**

Από τις πρώτες δεκαετίες κατά τις οποίες προτάθηκαν από την επιστημονική κοινότητα τα ΨΜΕ (δεκαετίες ΄50 και '60) μέχρι και σήμερα, έχουν χρησιμοποιηθεί αρκετά είδη ψηφιακών μοντέλων εδάφους. Οι διαφορές τους εντοπίζονται στη δομή αποθήκευσης και στον τρόπο διαχείρισης των δεδομένων. Στις μέρες μας χρησιμοποιούνται κυρίως δύο τύποι ψηφιακών μοντέλων εδάφους: τα ακανόνιστα τριγωνικά δίκτυα (**Triangulated Irregular Network**), και τα ψηφιακά υψομετρικά μοντέλα DEM (digital elevation matrices) (Li et al., 2004). Η πρώτη κατηγορία (ΤΙΝ), επειδή έχει ακανόνιστα πολυγωνικά αντικείμενα (τρίγωνα) ως δομικές μονάδες, έχει αντιστοιχίες με το διανυσματικό μοντέλο (vector), ενώ η δεύτερη κατηγορία ΨΜΕ (DEM), λόγω του ότι αποτελείται από στοιχειώδη ομοειδή αντικείμενα έχει αναλογίες με το ψηφιδωτό μοντέλο (raster).

## **6. Πώς να φτιάξουμε kick ass χάρτη.**

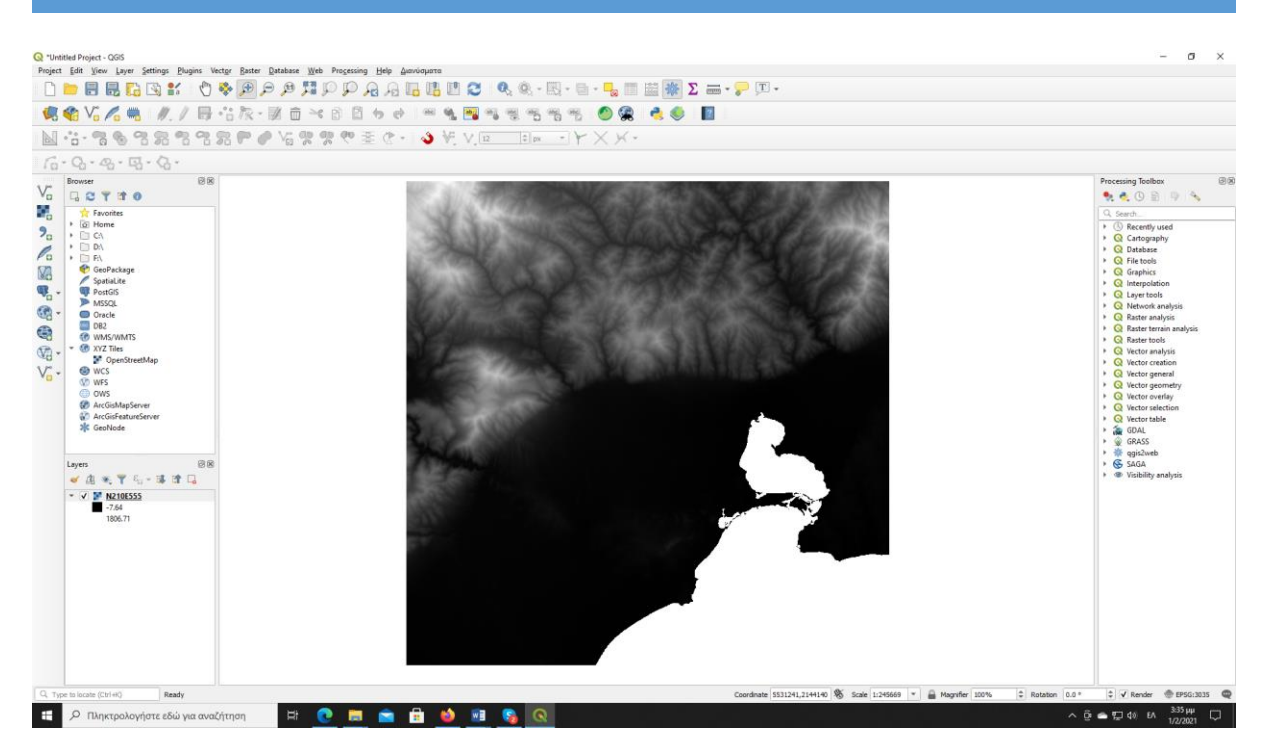

**Ανοίγετε το DEM** που σας έστειλα την προηγούμενη φορά, το DEM της Ξάνθης. Σας θυμίζω ότι μπορείτε να παίξετε με τα χρώματα μέσω του properties (δεξί κλικ)

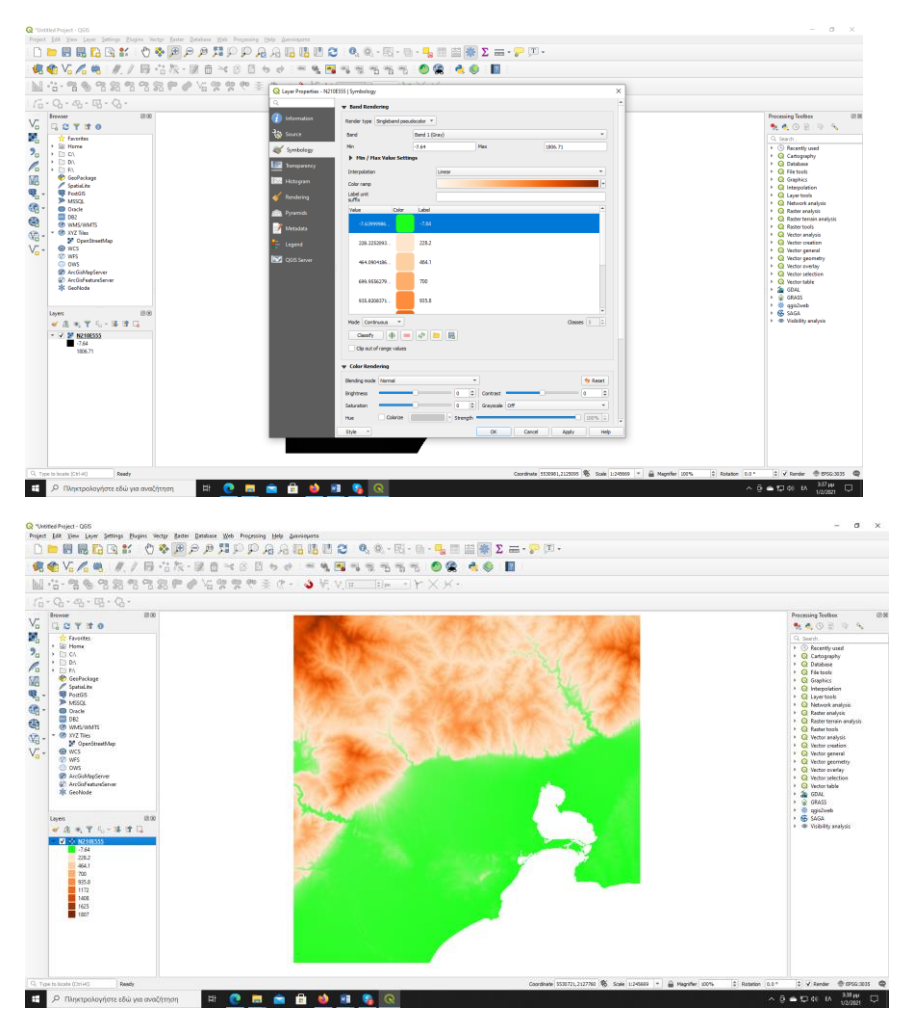

Β. Ευαγγελίδης vevangelidis@athenarc.gr

Το αποτέλεσμα είναι η απόδοση του ανάγλυφου σε χρωματικές ζώνες, αφού κάθε ψηφίδα απεικονίζεται με το χρώμα που αντιστοιχεί στην κατηγορία τιμών υψομέτρου στην οποία ανήκει. Η απεικόνιση αυτή μπορεί να γίνει πολύ παραστατική με την προσθήκη φωτοσκίασης (hillshade), όπως στο παρακάτω σχήμα (χάρτης δεξιά).

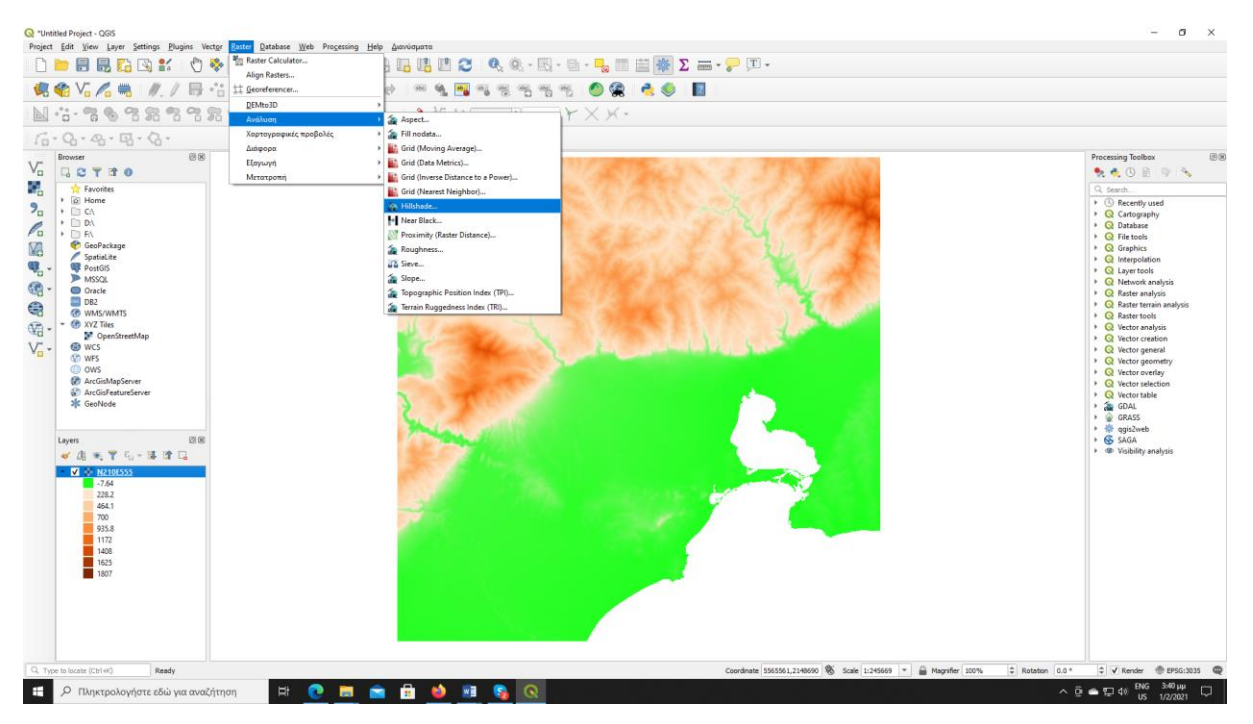

Για να κάνετε hillshade (raster – Aνάλυση – Hillshade)

**Αφήστε τις παραμέτρους όπως είναι (αν και θεωρητικά κάποιος μπορεί να αλλάξει από την κλίση μέχρι την πορεία του φωτός)**

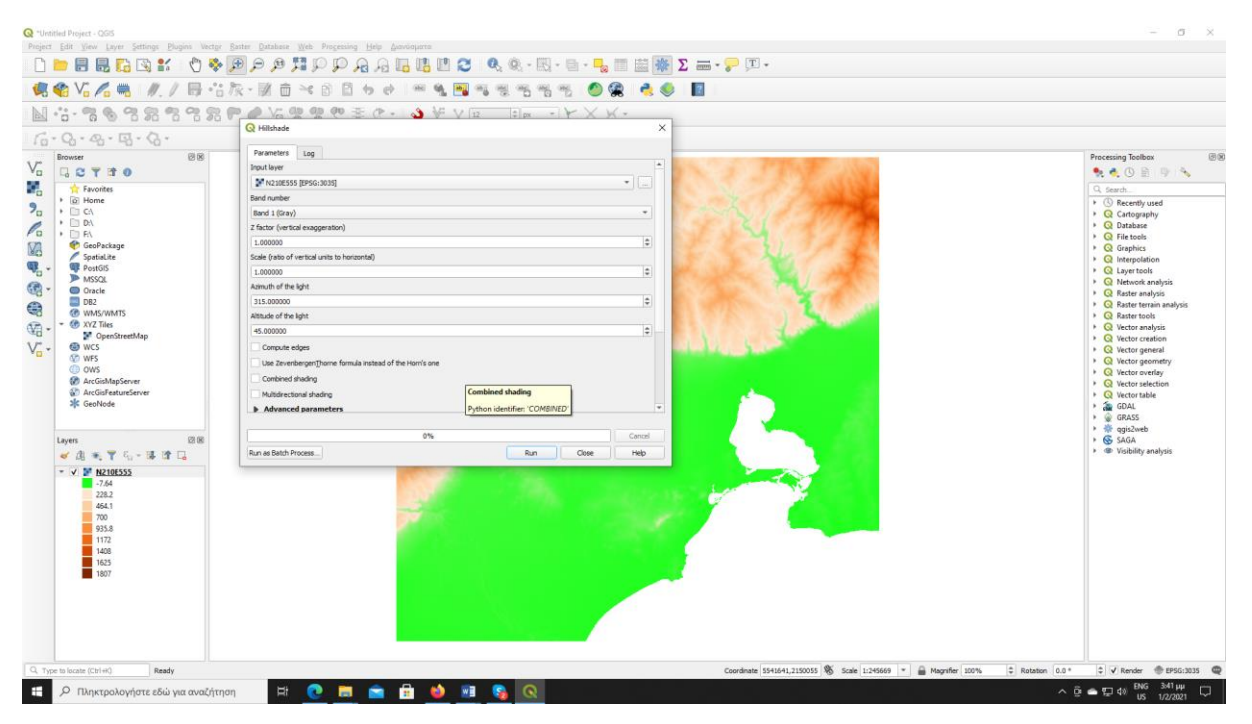

**Αν πατήσετε run θα έχετε αυτό**

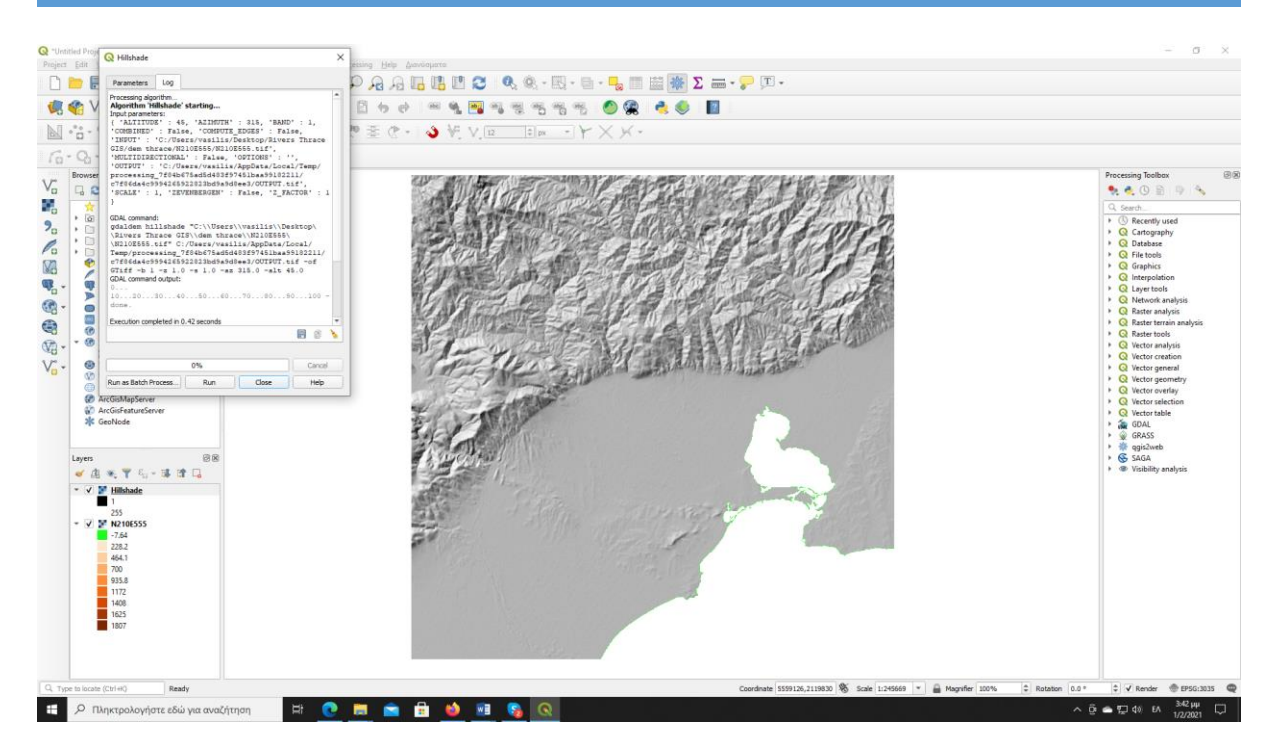

**Φροντίστε ώστε το hillshade να είναι κάτω από το DEM. Ανοίξτε το properties DEM πάτε στο transparency και ρυθμίστε το στο 60%**

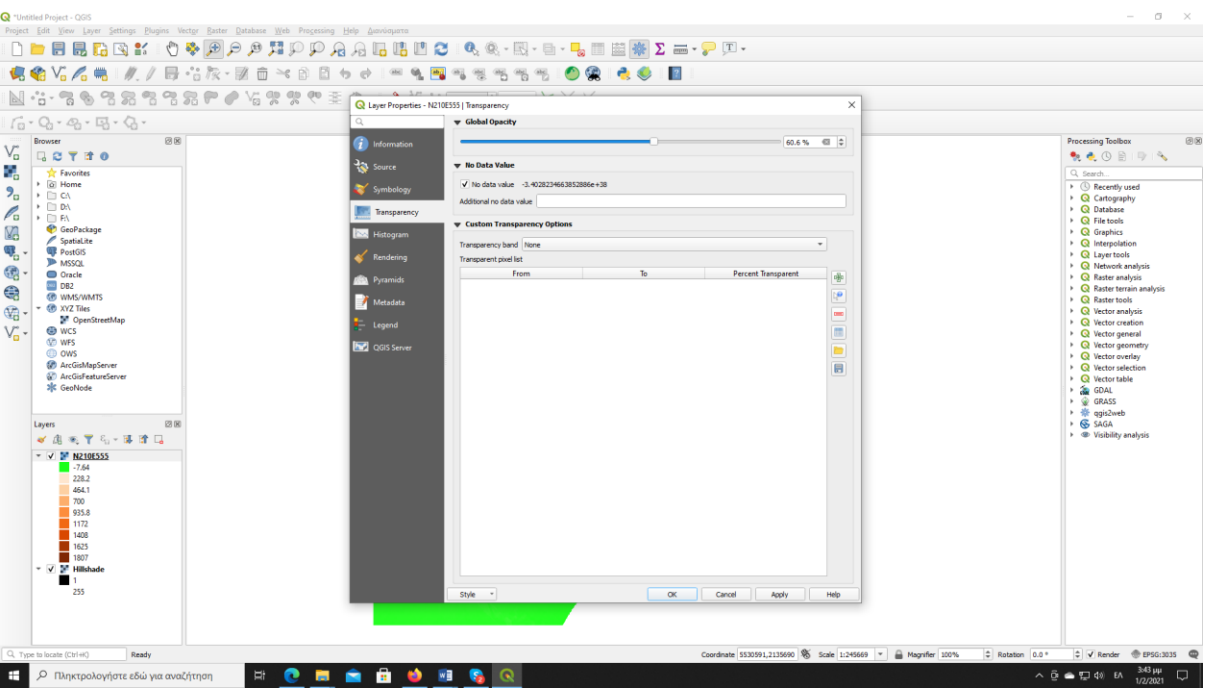

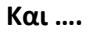

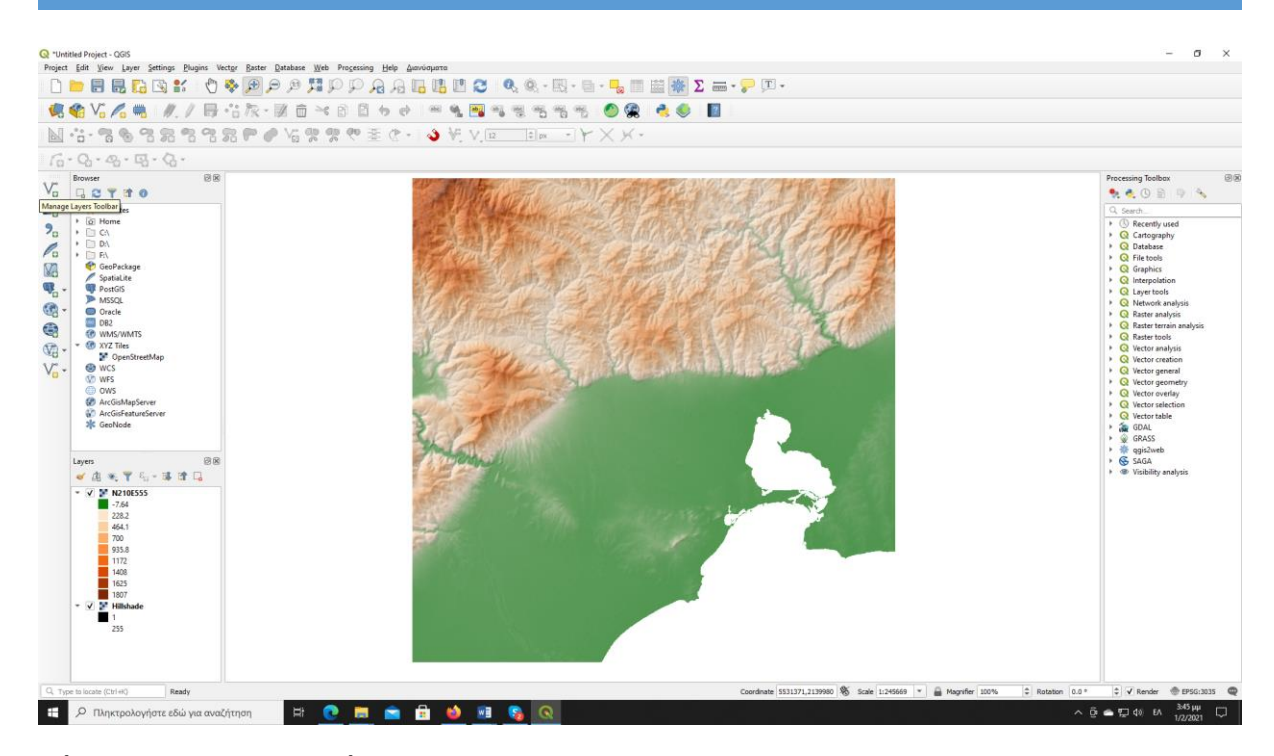

**Πάτε στο project και πατήστε New print Layout**

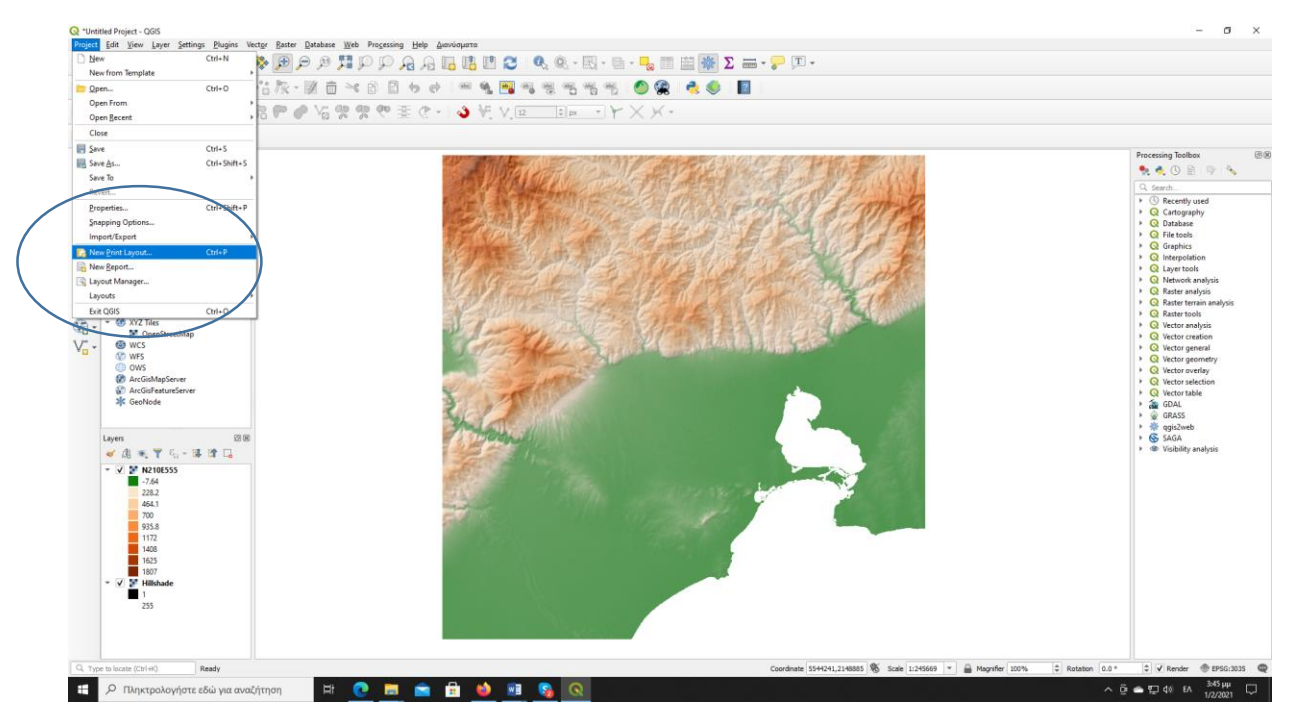

**Θα ανοίξει κάτι τέτοιο. Πατάτε Add Map – Add Item**

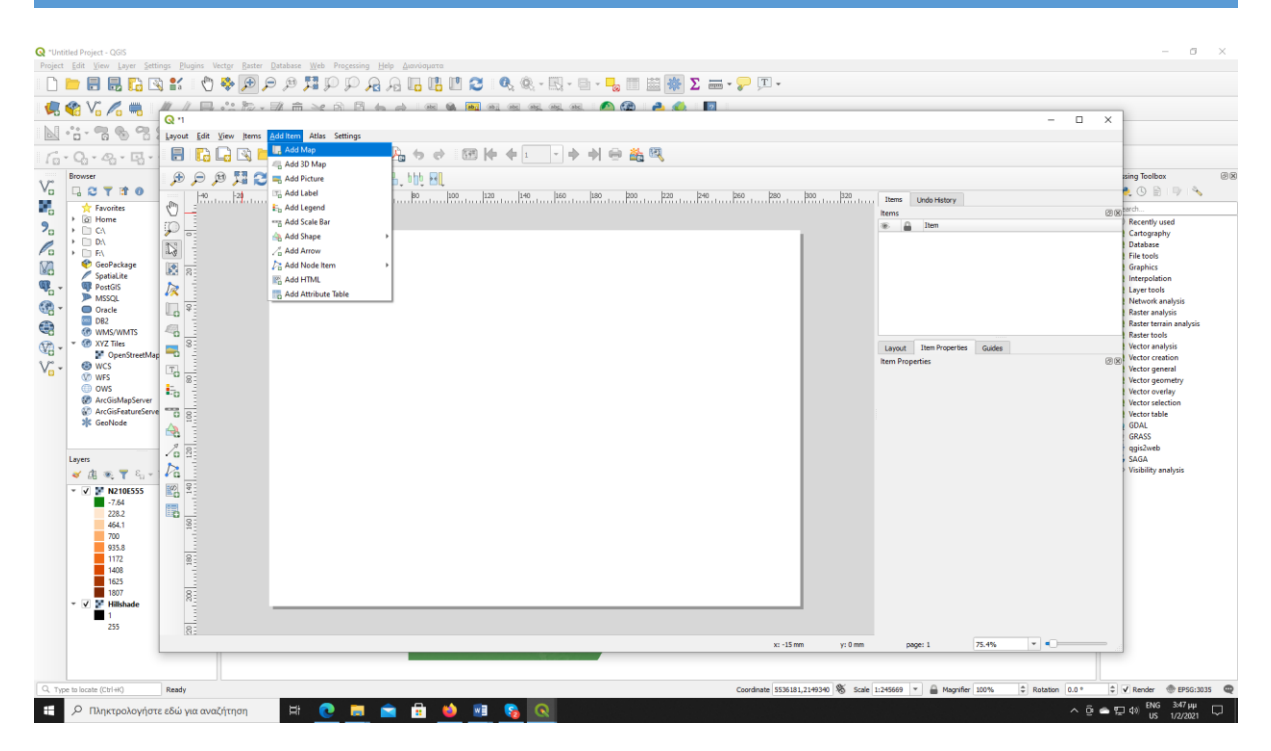

**Me τον κέρσορα τραβάτε τον χάρτη μέσα στη λευκή επιφάνεια (θα παρουσιάσει αυτό που έχετε στη βασική σας οθόνη του Qgis)** 

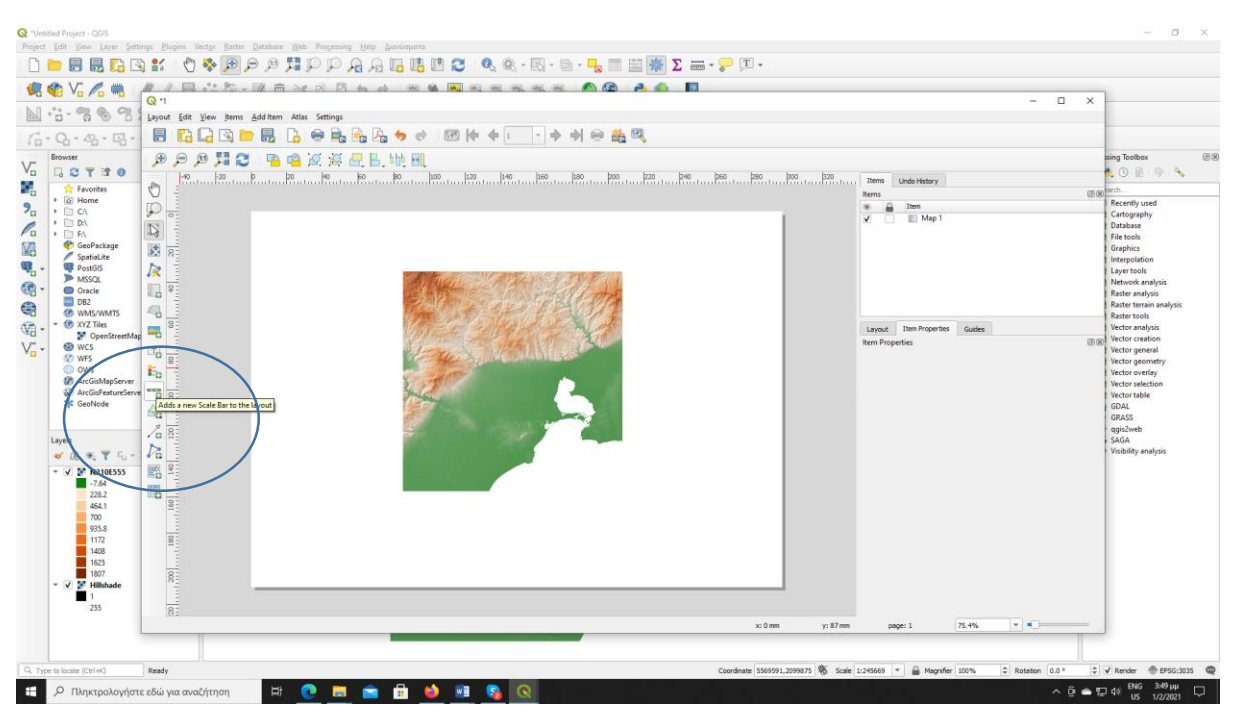

**Add scale bar (ρυθμίζετε αυτόματα από το qgis).** 

**Mετά μπορείτε να το κάνετε export ως image και να έχετε τον χάρτη σας για εργασίες κτλ.** 

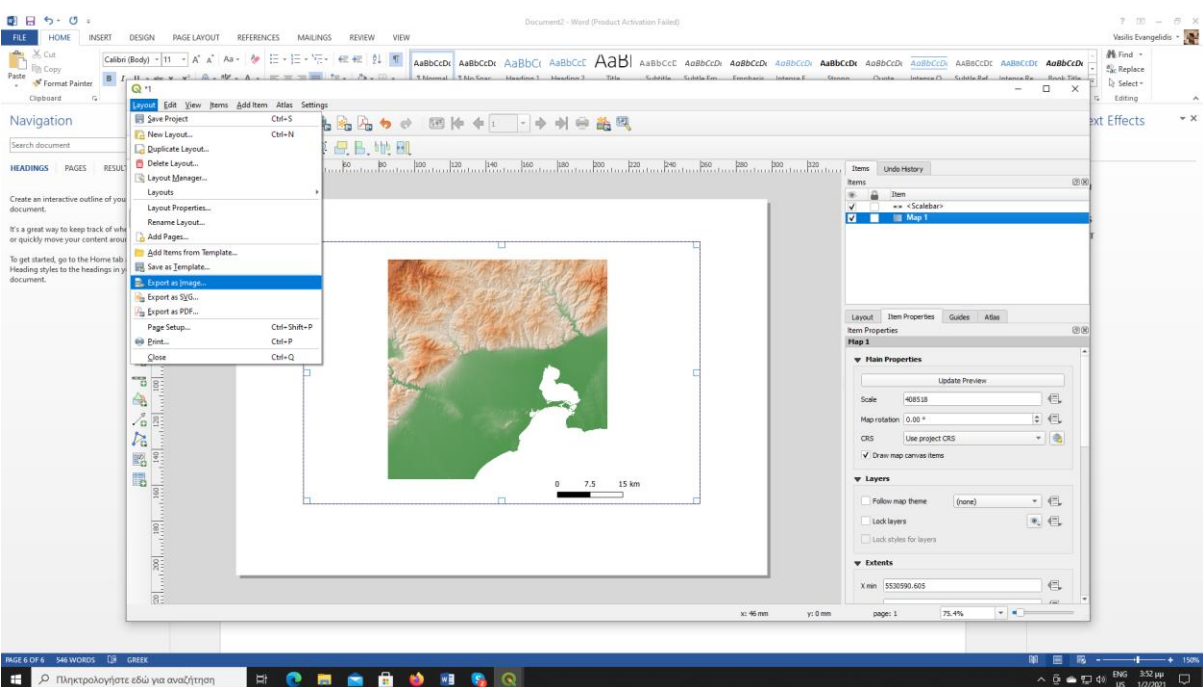